# How to Create a Cash Advance in PeopleSoft Travel & Expense (T&E) Module Job Aid

The PeopleSoft Travel & Expense module can be accessed by using navigation tiles or through the travel and expense center.

#### **Accessing Travel & Expense Module Using Navigation Tiles**

## **Option 1:**

- At the PeopleSoft landing page, click on the **Employee Self-Service** drop-down menu
- 2. Scroll down and select **Travel & Expense**

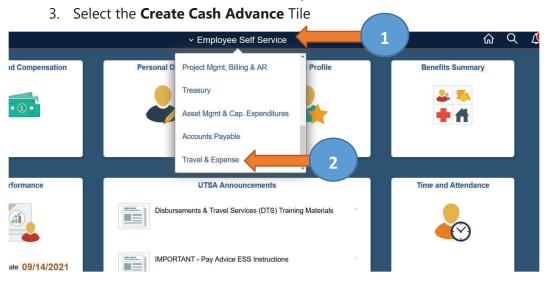

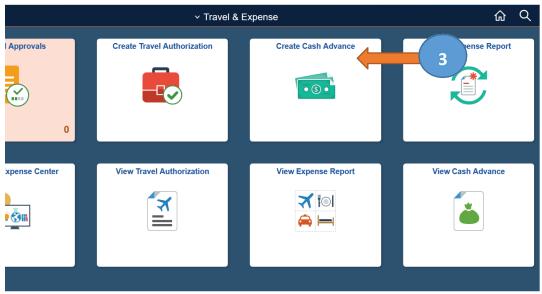

## **Option 2:**

- 1. At the PeopleSoft landing page, click on the **Employee Self-Service** drop-down menu
- 2. Scroll down and select **Travel & Expense**

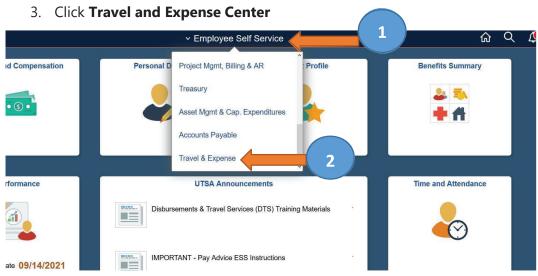

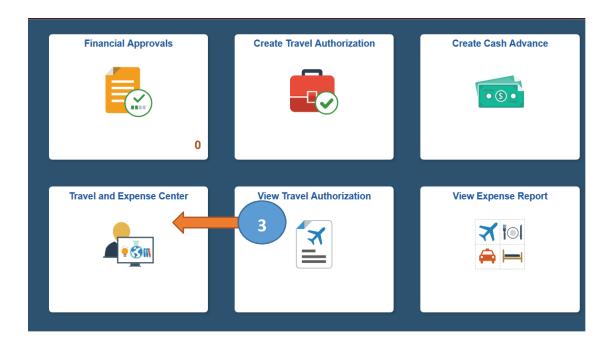

## **Option 3:**

- 1. At the PeopleSoft landing page, click on the **Compass** image
- 2. Select the **Navigator** icon
- 3. Click on Financials
- 4. Scroll down and select **Travel and Expenses**

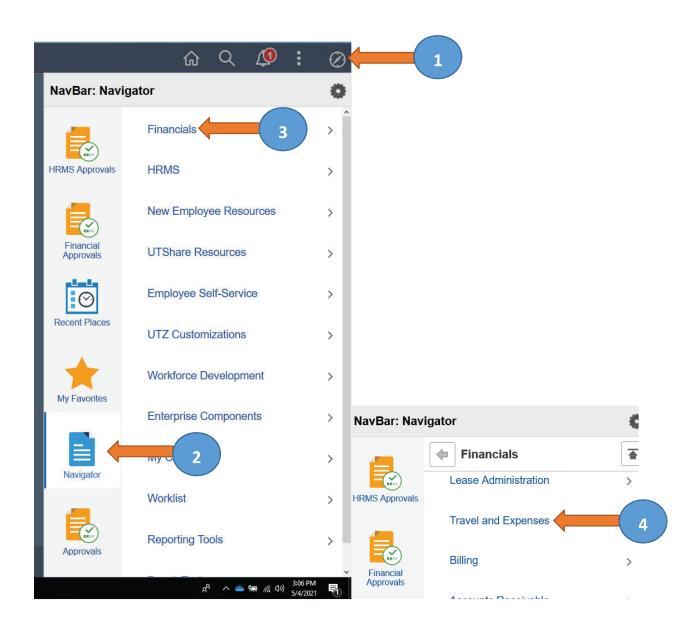

#### **Option 4: Using the Travel and Expense Center**

- 1. From Cash Advance folder, select Create/Modify
- 2. Click on Add a New Value
- 3. Enter Empl ID (or search by clicking on the magnifying glass)
- Click Add

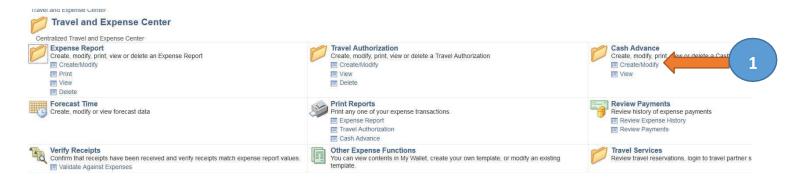

#### Cash Advance

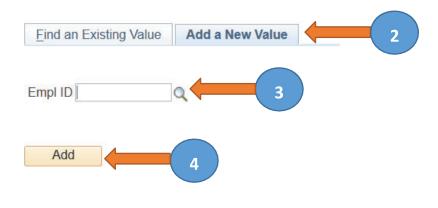

Advance to next page for instructions on Creating a Cash Advance Request

## **Creating a Cash Advance Request**

- 1. Select Business Purpose
- 2. Enter Advance Description
- 3. Enter the approved **Travel Authorization** number as the Reference (for example, 0000001234). Leave blank if not travel-related.
- 4. Add **Attachments** (TAR, copy of budget for group travel, approved IRB, participant advance form)
- 5. Select **Payment** as the Source
- 6. Enter **Description**
- 7. Enter **Amount** of expense
- 8. Click on **Accounting Details** and the ChartFields lines auto-populate with employee salary funding information. **Be sure to change to the appropriate funding source.**
- 9. Click on plus (+) to **add lines** or minus (-) to **delete.** Add a line for each expense type.
- 10. Review and/or verify correct **Fund**, **Dept**, **Function**, **Cost**. The **Account** (general ledger account code) automatically populates to 11650 (Accts Recv. Employee Travel Advance)
- 11. Verify the **Total Advance Amount**
- 12. Click **Submit Cash Advance** for approval when complete
- 13. Click **OK** to submit or select **Cancel** to go back to the previous page
- 14. The Cash Advance has been submitted and a **Report number** has been issued

Advance to next page for PeopleSoft screen examples.

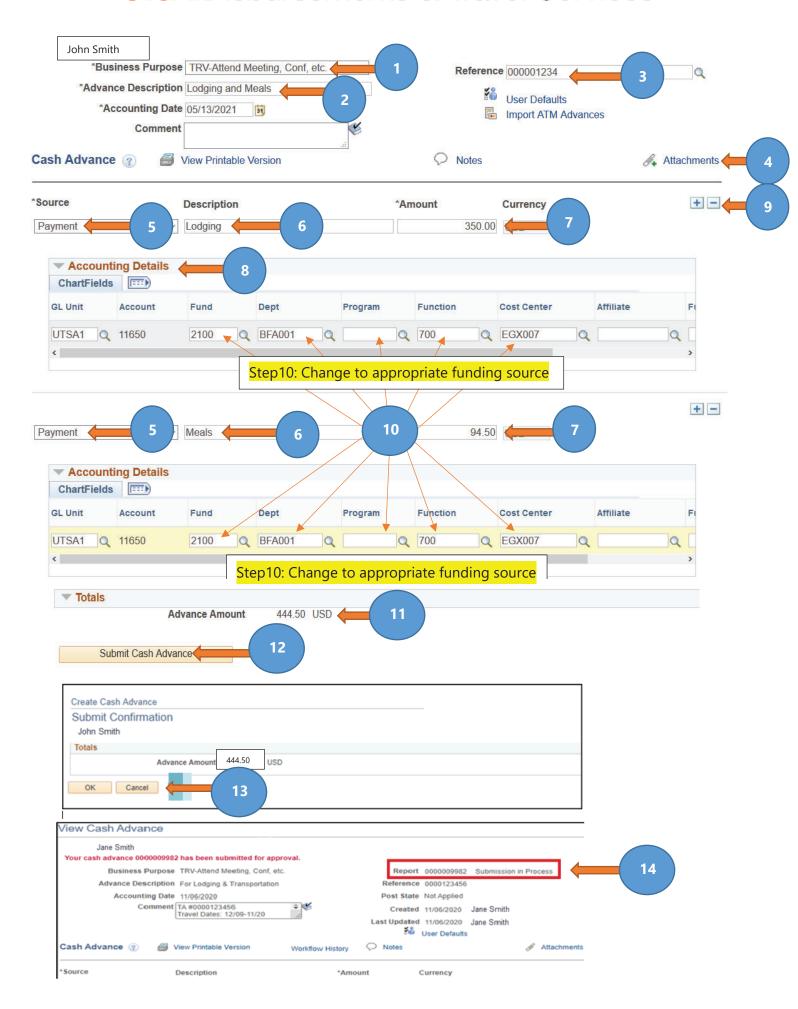

#### **Creator Checklist:**

| 1 | Complete a Travel Advance Request (TAR) form if over \$10k and obtain all required signatures                                           |
|---|----------------------------------------------------------------------------------------------------|
| 2 | Check funding source in employee's profile                                                                                              |
| 3 | Create/submit a cash advance request in PeopleSoft                                                                                      |
| 4 | For <b>travel advances</b> , submit electronic cash advance request to DTS no later than ten business days prior to trip departure date |
| 5 | Travel advances will be issued to the traveler at least four business days before travel departure date.                                |